# Konfiguracja drukarki po WiFi za pomocą telefonu

# XP-D4601B

Opracował: Ireneusz Konieczny PHU WOJTAP WOJCIECH PYRKOSZ | ZAKOPIAŃSKA 49; 42-221 CZĘSTOCHOWA

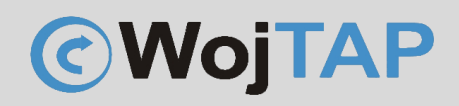

# Spis treści

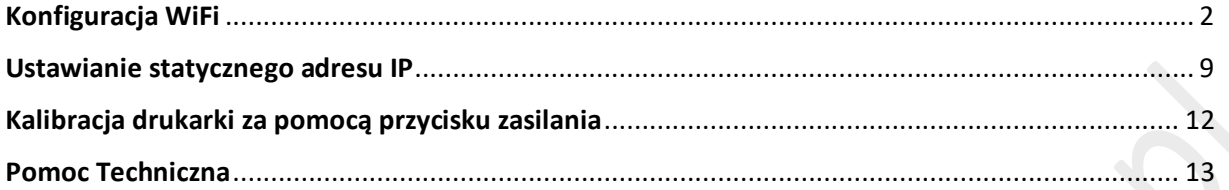

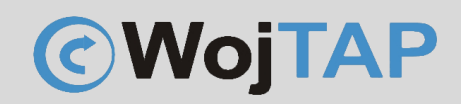

## <span id="page-2-0"></span>Konfiguracja WiFi

Aby podłączyć naszą drukarkę do sieci WiFi potrzebna będzie nam aplikacja **XTest**, wchodzimy do sklepu Play lub Appstore, pobieramy i instalujemy aplikację.

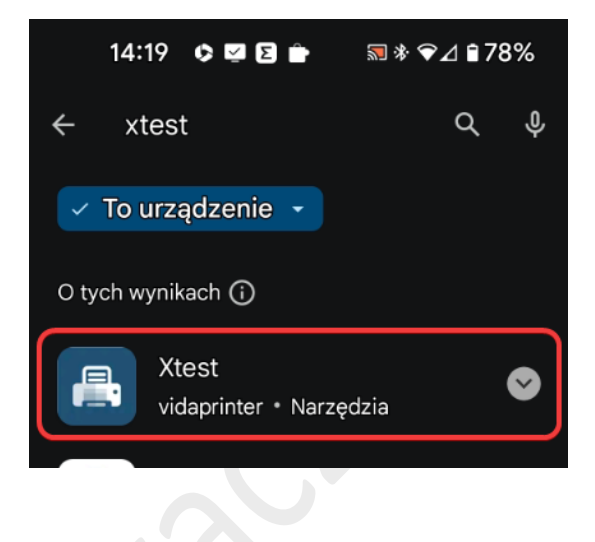

Instalację drukarki rozpoczynamy od sprawdzenia czy telefon połączony jest z siecią WiFi do której chcemy ją podłączyć, w moim wypadku jest to sieć o nazwie testwifi

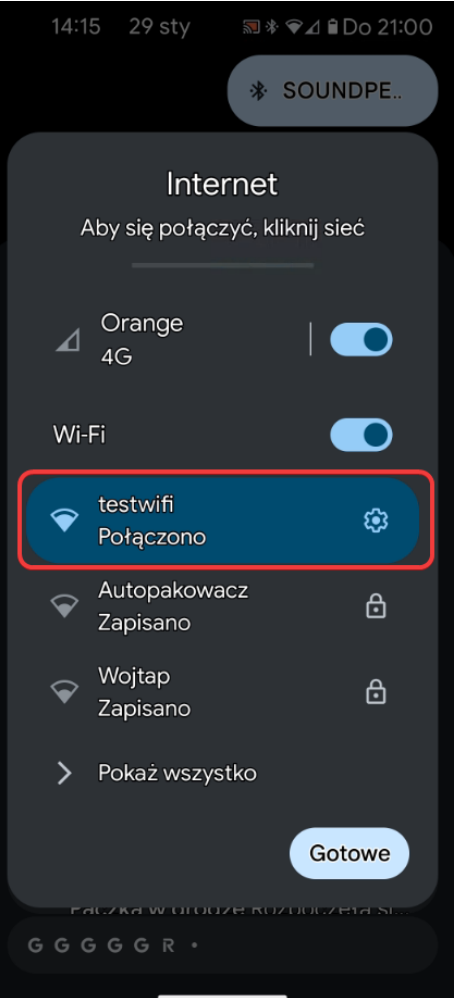

startowego

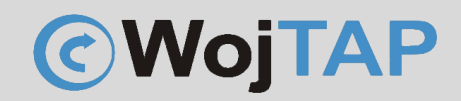

Uruchamiamy aplikację XTest i klikamy strzałkę na dole ekranu 14:24 9 回 四 合 ₷ ◈ ❤⊿ ∎ 78% **Xtest** 음 Identify the printer model Please scan the bottom label barcode of the<br>printer, if the recognition fails, please<br>manually select the button below receipt printer label printer

W kolejny oknie zaznaczamy (1) "Wireless distribution network" i "Accept" (2)

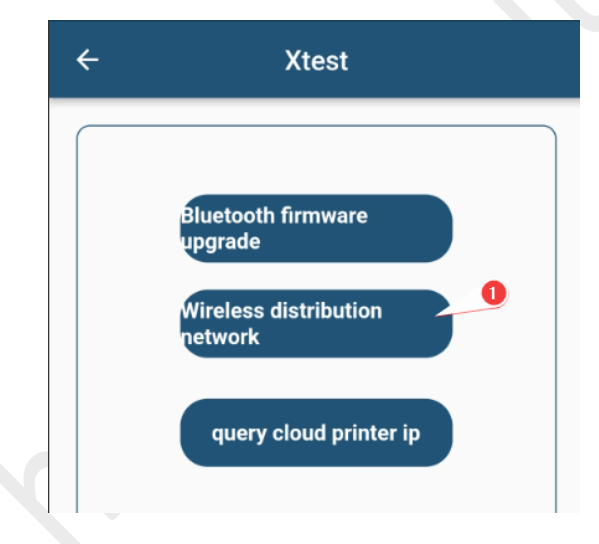

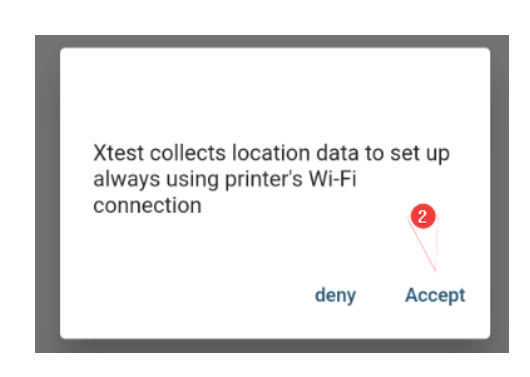

Aby rozpocząć wyszukiwanie dostępnych sieci należy też zezwolić aplikacji na dostęp do lokalizacji urządzenia!

 $\rightarrow$ 

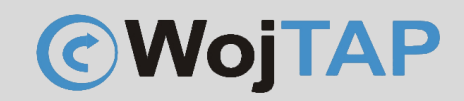

Z listy dostępnych sieci wybieramy właściwą (w moim przykładzie jest to sieć "testwifi"

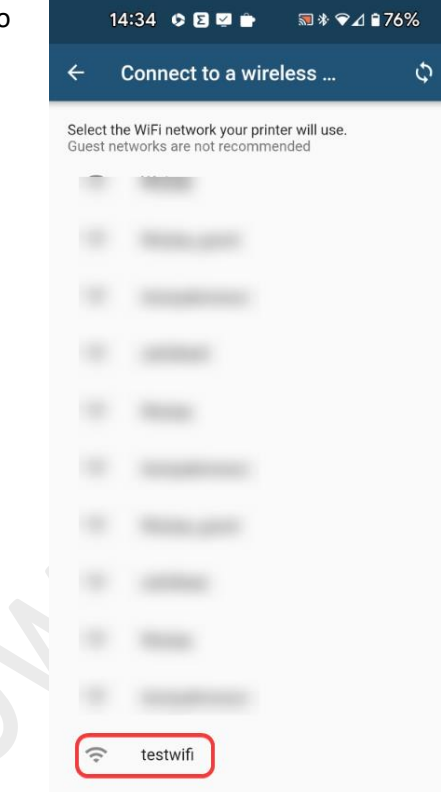

Tutaj wpisujemy hasło do sieci WiFi (3)

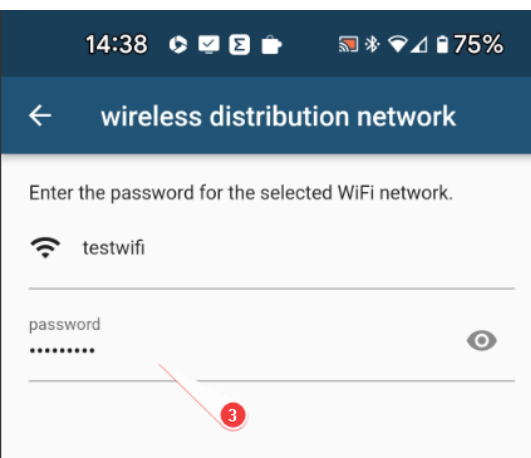

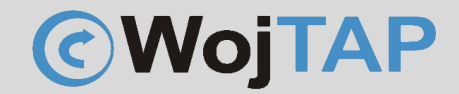

Teraz należy włączyć drukarkę i wcisnąć i przytrzymać przez kilka sekund niebieski przycisk przesuwu papieru. Puszczamy go kiedy zacznie migać na fioletowo, wtedy klikamy "Connect" (4) na telefonie

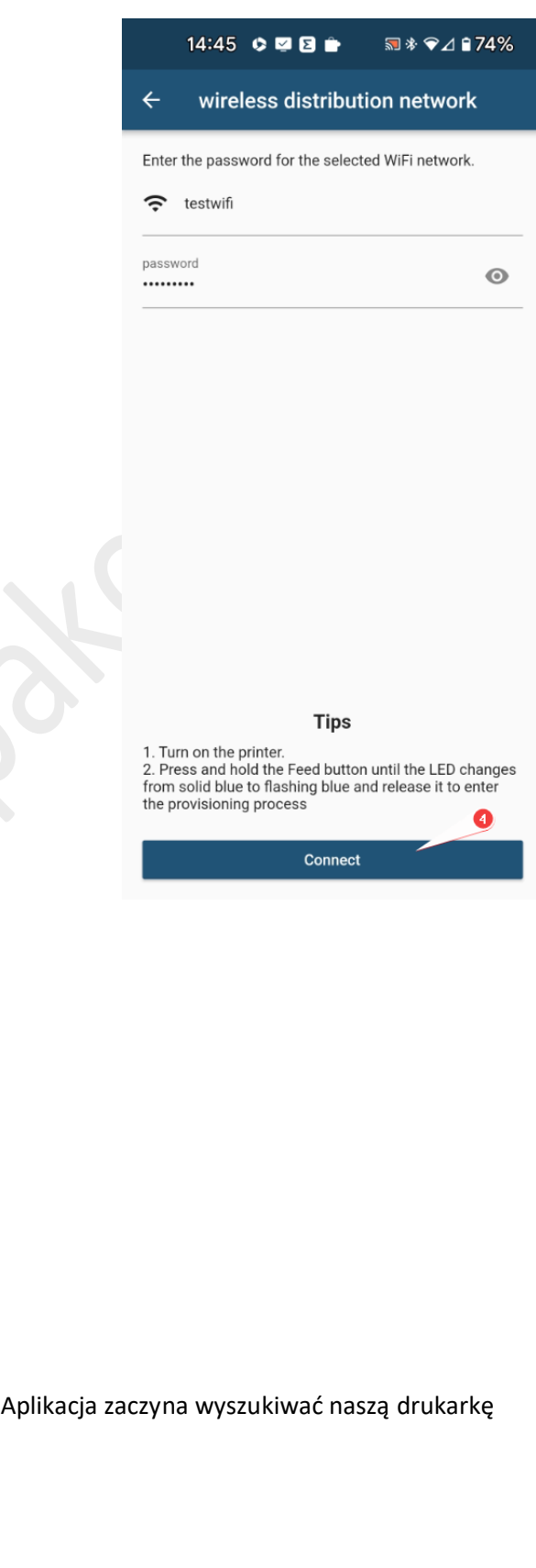

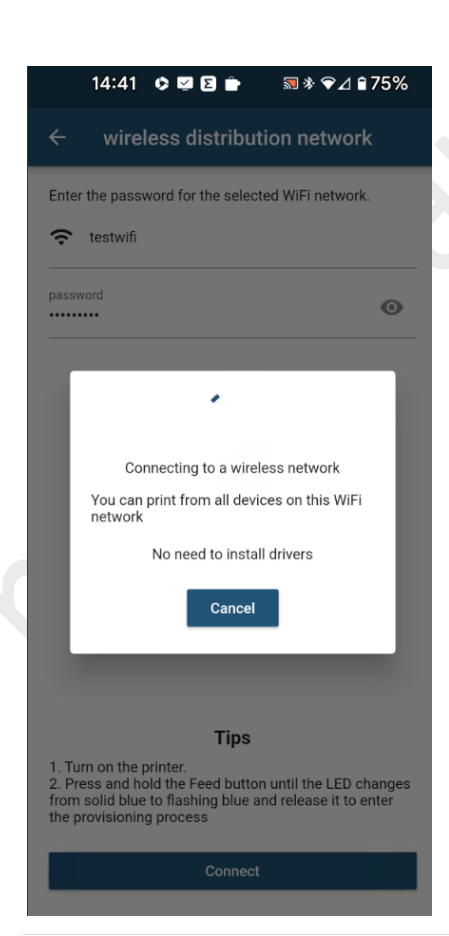

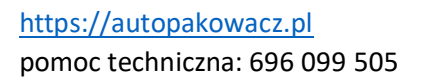

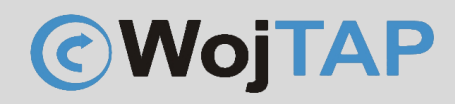

Po odnalezieniu drukarki pokazuje się okienko z adresem IP , który drukarka otrzymała z serwera DHCP.

W moim przykładzie drukarka dostała adres: 192.168.1.101

Adres ten jest uzależniony od Państwa sieci i prawdopodobnie będzie inny.

Adres IP jest niezbędny do komunikacji z drukarką i należy go zapamiętać bądź zapisać.

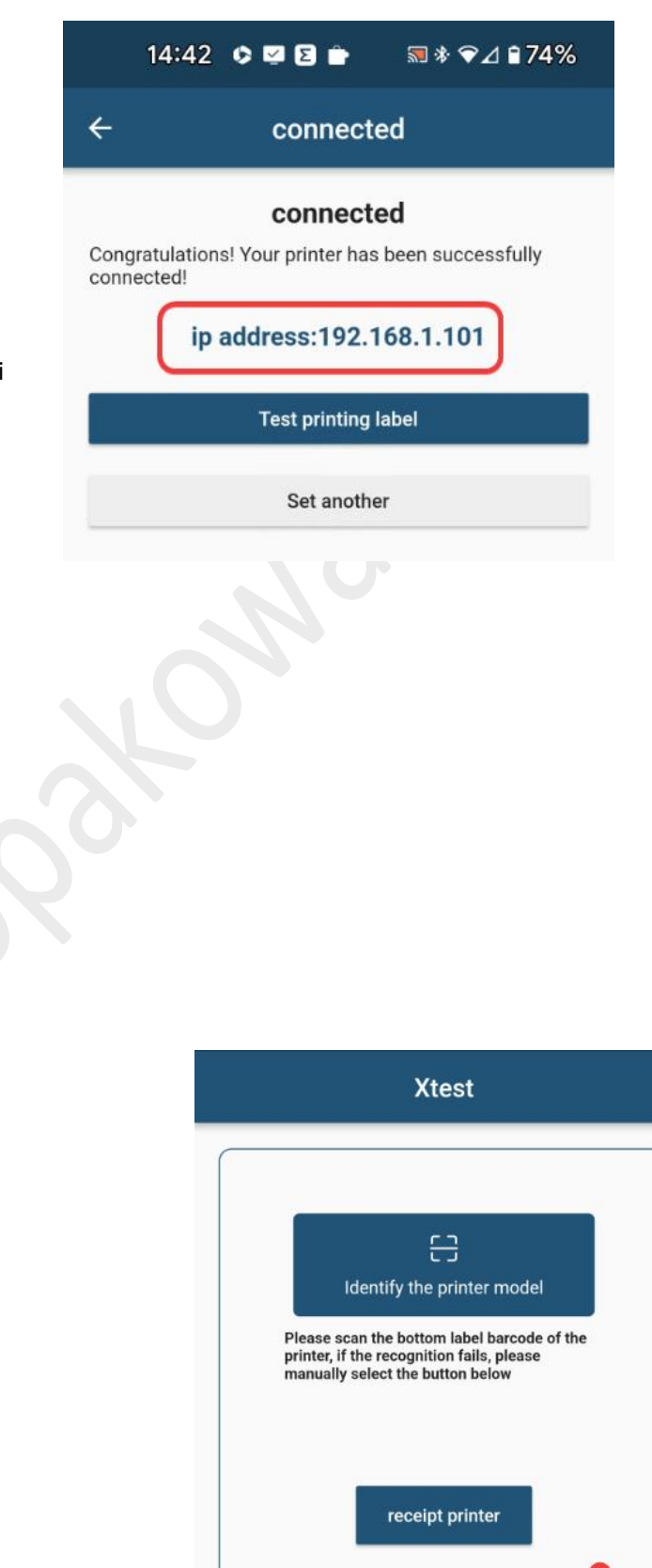

Klikając wstecz wracamy do ekranu startowego

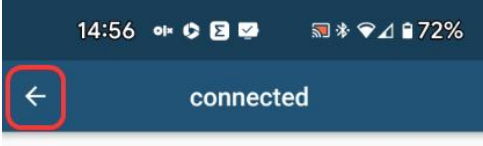

#### connected

Congratulations! Your printer has been successfully connected!

ip address: 192.168.1.101

**Test printing label** 

Set another

Gdzie tym razem wybieramy "label printer" (5)

label printer

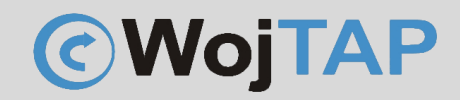

Wchodzimy w "Network Connection" (6)

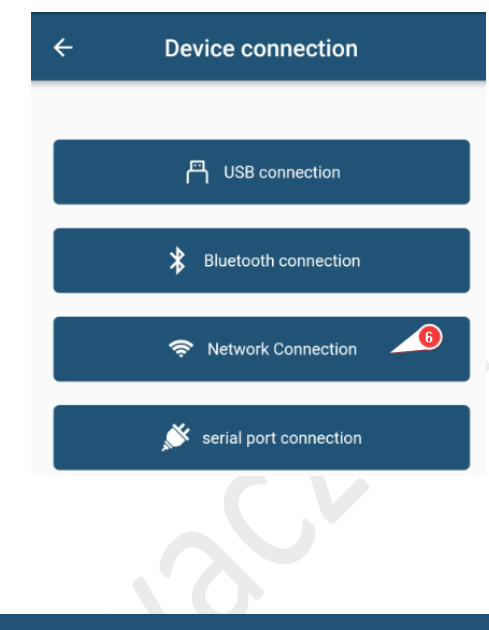

Wpisujemy adres IP drukarki i klikamy "Connect" (7)

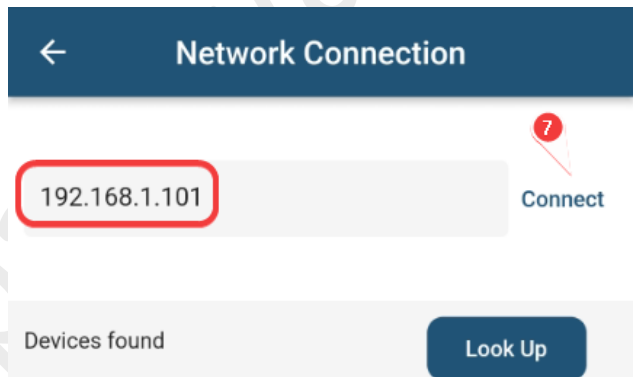

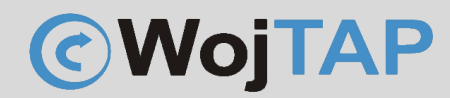

Pojawia się ekran, na którym możemy skonfigurować drukarkę, dokonać kalibracji itp.

- (8) podajemy szerokość etykiet
- (9) wysokość etykiet
- (10) jasność druku (zakres 5-8) jest dobrym wyborem

(11) prędkość druku – im wolniej tym druk jest wyraźniejszy, ale nie warto przesadzać (polecam zakres od 4 do 8)

(12) wielkość przerwy 3mm będzie ok

Ustawienia wysyłamy do drukarki klikając "setting"

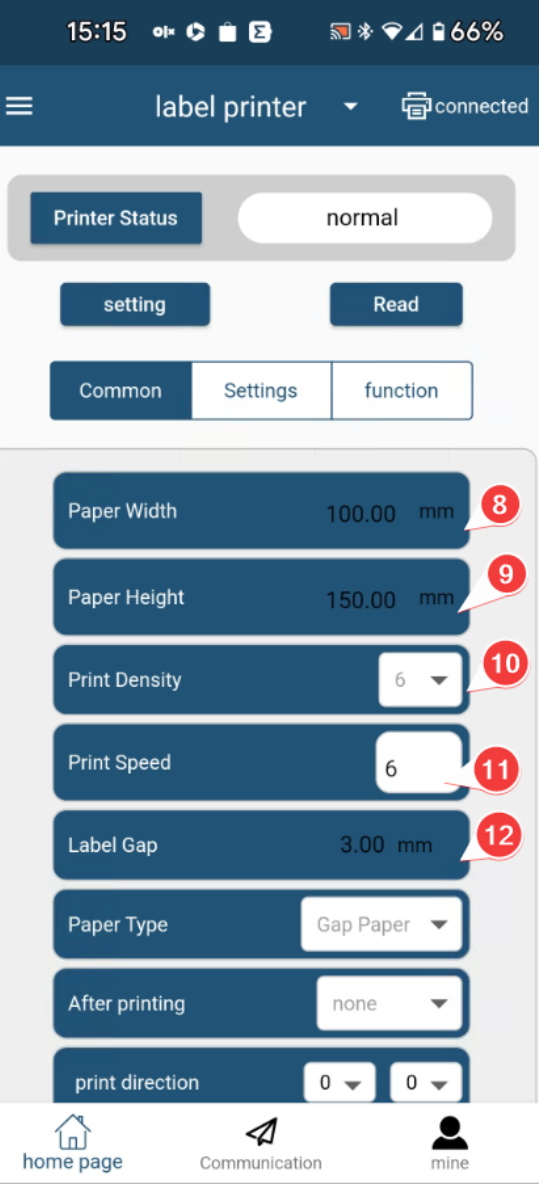

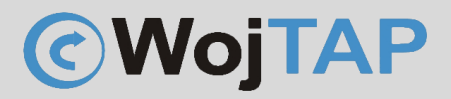

## <span id="page-9-0"></span>Ustawianie statycznego adresu IP

Dla komfortu użytkowania drukarka powinna mieć **stały (niezmienny adres IP)**, można go nadać także za pomocą aplikacji XTest.

Aby to zrobić potrzebujemy pliku .txt zawierającego konfigurację IP drukarki. Plik taki zawiera komendy:

*WIFI SETDHCP 0*

*WIFI SETDHIP "192.168.1.20","255.255.255.0","192.168.1.1"*

*WIFI RESET*

*END*

Przykładowy plik można pobrać z naszej strony: <http://autopakowacz.pl/sterowniki> następnie zmodyfikować go do własnych potrzeb i wysłać do drukarki poprzez wybranie (1) Communication następnie (2) "Send file" i wskazanie naszego pliku konfiguracyjnego "Statyczne IP.txt"

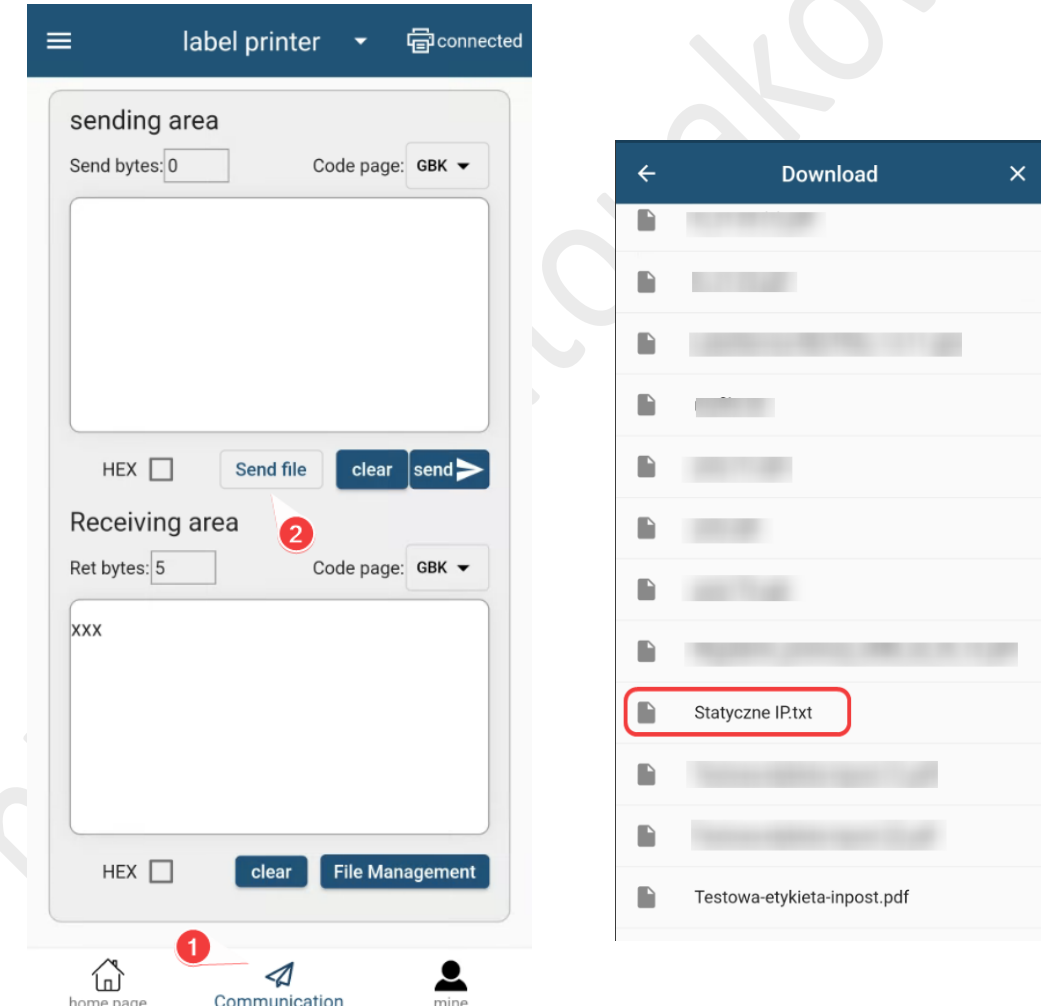

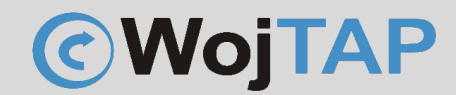

W powyższym przykładzie nadajemy drukarce adres 192.168.1.20, dla przypomnienia z DHCP drukarka dostała adres:

192.168.1.101 – na tej podstawie możemy wywnioskować że nasza sieć WiFi ma adres 192.168.1.0

Zakres adresów jakich możemy użyć to 192.168.1.1-192.168.1.254

Analogicznie jeśli np. drukarka dostała z DHCP adres 192.168.8.136 nasza sieć ma adres 192.168.8.0

A nasze dostępne adresy to 192.168.8.1 - 192.168.8.254

Jeżeli mamy dostęp do własnego routera, wtedy zamiast ustawiania statycznego adresu IP poprzez wysyłanie pliku txt do drukarki, możemy zarezerwować adres IP na podstawie adresu MAC drukarki robiąc odpowiedni wpis w konfiguracji routera.

**TP-LINK**  $\odot$ 柴 Szybka konfiguracja Podstawowe Zaawansowane Polski Archer VR600  $\cup$  Allow  $\bullet$  BIOCK Drugie IP: Włacz 网 Stan DHCP:  $\overline{\mathsf{v}}$  Włącz A Tryb pracy ◉ Serwer DHCP ( Przekaźnik DHCP  $\Box$ Pula adresów IP: 192.168.1.100  $-192.168.1.120$ Sieć ₩ minut. (1-2880. Domyślna<br>wartość to 1440.) Czas przydzielenia adresu: 1440 192.168.1.1 (opcjonalnie) Brama domyślna: Internet Domena domyślna: (opcjonalnie) Preferowany DNS: (opcjonalnie)  $1.1.1.1$ **Dynamiczny DNS** Alternatywny DNS: 8.8.8.8 (opcjonalnie) Routing zaawansowany **VPN IPSed** Lista klientów Tunel IPv6 Numer klienta: 2 O Odśwież Czas **ID** Nazwa klienta Adres MAC Przydzielony adres IP przydziału 同 Sieć bezprzewodowa C4:5B:BE:E3:AB:1E  $\mathbf{1}$ ESP E3AB1E 192.168.1.120 Stały PR Sieć dla gości Techniserv-IK D4:D2:52:4B:A0:14 192.168.1.101 23:44:25  $\overline{2}$ ☺ Przekierowywanie portów Rezerwacja adresów O Dodaj O Usuń Ustawienia USB ☑  $\Box$ Adres MAC Zarezerwowany adres IP Grupa Włącz Zmień Kontrola rodzicielska पुर C4:5B:BE:E3:AB:1E  $\Box$ 192.168.1.120 Default Ω びき G  $\label{eq:2} \text{for a non-1} \, \text{is a non-2} \, \text{is a non-2} \, \text{is$ 

Poniżej przykład jak zrobić to na popularnych routerach TP-Link Archer VR600:

- (1) zakres adresów naszego serwera DHCP
- (2) wpis przypisujący na stałe adres 192.168.1.120

*Proszę pamiętać, że jeśli tą metodą przypisujemy drukarce inny adres niż dostała na początku, aby zmiany odniosły skutek należy drukarkę zrestartować.*

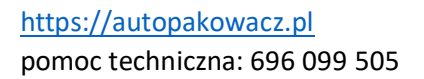

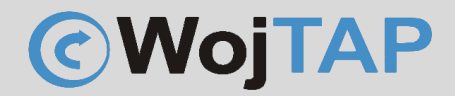

Po skonfigurowaniu drukarki możemy zainstalować sterownik na swoim komputerze lub telefonie i rozpocząć drukowanie. Instalacja sterownika została opisana w innych instrukcjach zależnie od systemu operacyjnego który używamy.

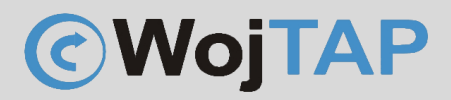

# <span id="page-12-0"></span>Kalibracja drukarki za pomocą przycisku zasilania

- Należy wyłączyć drukarkę **(1)** (przycisk zasilania z tyłu przełączyć na 0)

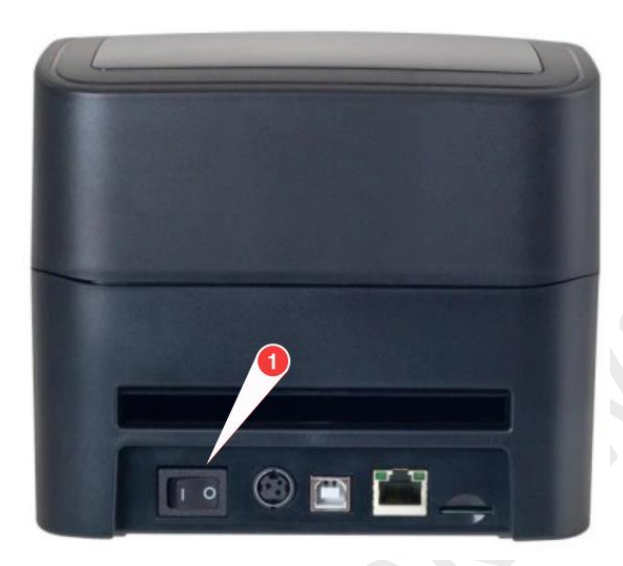

- Wciskamy i **przytrzymujemy** przycisk na górnym panelu **(2)**,

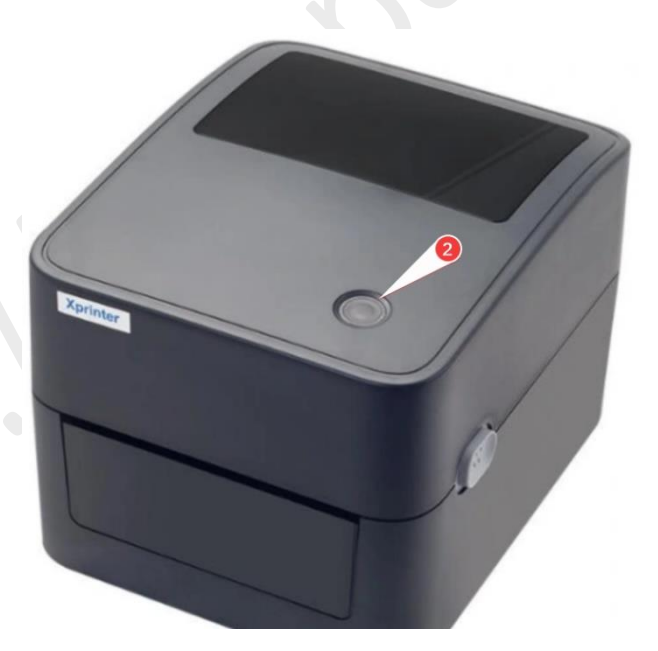

jednocześnie uruchamiamy drukarkę przełączając przycisk zasilania **(1)** na pozycję **I**, przycisk **(2)** zaświeci na fioletowo, następnie niebiesko po czym zacznie migać na czerwono, wtedy go puszczamy i drukarka automatycznie rozpoczyna proces kalibracji.

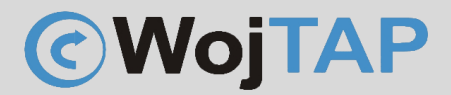

# <span id="page-13-0"></span>Pomoc Techniczna

Dziękujemy za zakup naszej drukarki w razie jakichkolwiek problemów zachęcamy do kontaktu z pomocą techniczną pod numerem telefonu **696 099 505.**